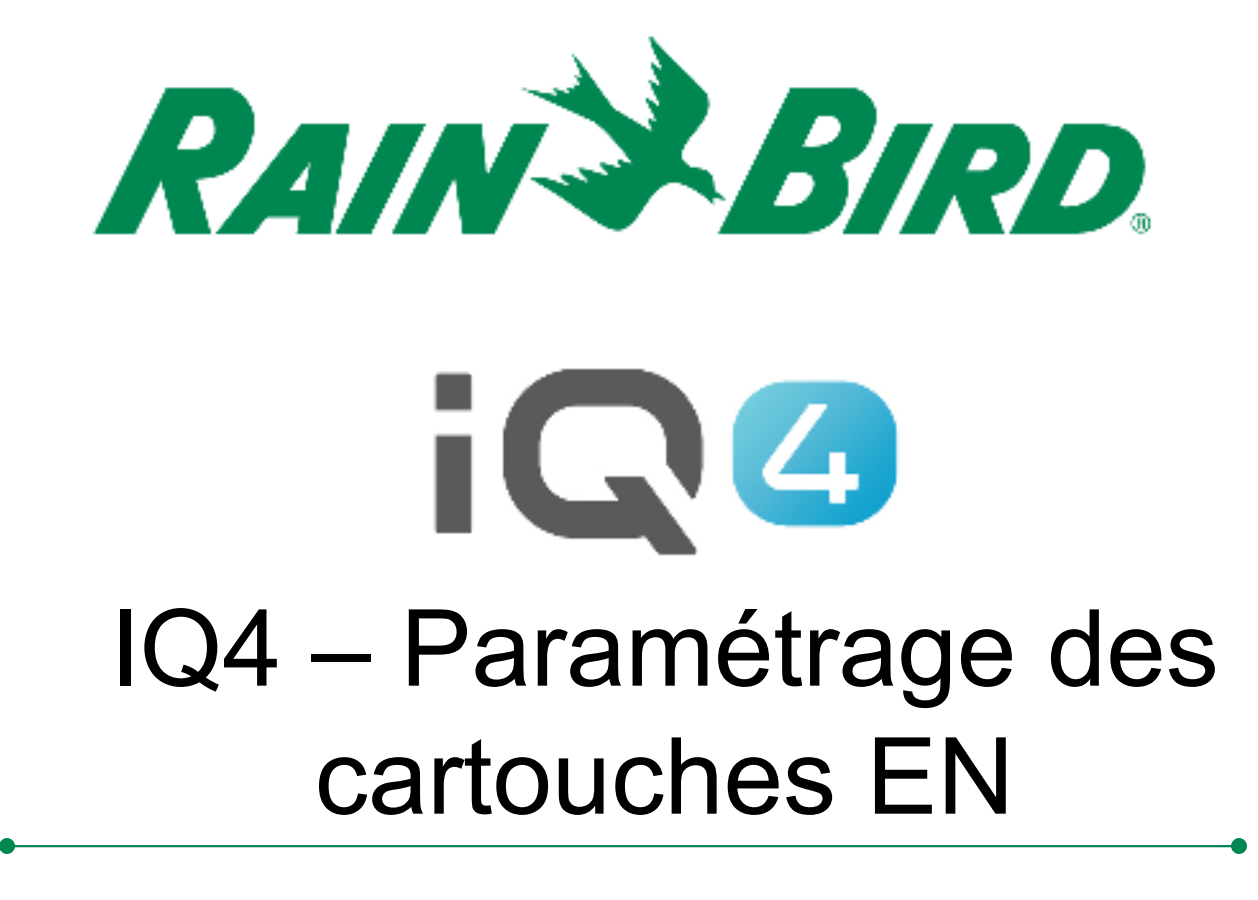

The Intelligent Use of Water.<sup>™</sup>

LEADERSHIP • EDUCATION • PARTNERSHIPS • PRODUCTS

- $\blacksquare$  **Opérations pour paramétrer une cartouche NCC EN pour IQ4 - Cloud**
	- Collaborez avec les techniciens informatiques du site pour configurer les paramètres réseau
	- Installez la cartouche EN
	- Configurez la cartouche NCC EN (NCC Configurator)
	- Paramétrez le programmateur dans IQ4
	- Effectuez une synchronisation inverse pour charger toutes les données du programmateur dans IQ4

- **Collaborez avec les techniciens informatiques du site pour paramétrer les éléments suivants :** 
	- A. Paramétrez une adresse IP statique ou réservée, ainsi qu'un numéro de port unique pour chaque programmateur satellite IQ
	- B. Indiquez le masque de sous-réseau et l'adresse de la passerelle
	- C. Indiquez l'adresse IP pour le routeur/pare-feu
	- D. Paramétrez le réacheminement du port (ou DNS dynamique) de manière à ce qu'IQ-Cloud puisse se connecter au routeur réseau et soit réacheminé vers chaque programmateur satellite IQ
- **REMARQUE : les communications entrantes provenant d'IQ4-Cloud (serveurs Amazon) à destination du réseau du site sont identifiées aux pages 6 - <sup>9</sup>**

- **L'interface Web d'IQ4 est servie à partir de l'adresse https://iq4.rainbird.com. Cette interface communique également avec un serveur API se trouvant à l'adresse https://iq4server.rainbird.com**
- **S'il est possible de configurer le pare-feu pour mettre sur liste blanche les sites par nom DNS, ces deux adresses suffiront. Cependant, si le pare-feu ne peut être configuré qu'en mettant sur liste blanche des adresses IP, des opérations supplémentaires devrontêtre effectuées**

- **Le service iq4server.rainbird.com est servi à partir d'une seule adresse IP statique : 54.183.11.63**
- **Le site iq4.rainbird.com est servi par le biais d'Amazon CloudFront, qui est un CDN fournissant la mise en cache et la distribution géographique afin que les sites du monde entier puissent accéder au contenu à partir d'un centre de données local rapide. Les opérations suivantes sont nécessaires pour savoir quelle adresse IP utilise votre site afin d'accéder à IQ4 sur CloudFront**

- **1. Ouvrez une invite de commande en appuyant sur la touche Windows, en saisissant "cmd", puis en appuyant sur la touche Entrée**
- **2. Dans la fenêtre de l'invite de commande, saisissez "nslookup iq4.rainbird.com" (sans les guillemets)**
- **3. Le résultat inclura une liste de quatre adresses IP, qui sont les adresses CloudFront locales de votre site**
- **4. Une fois que vous aurez trouvé ces quatre adresses, mettez-les sur liste blanche, ainsi que l'adresse IP 54.183.11.63**

• Voici un exemple :

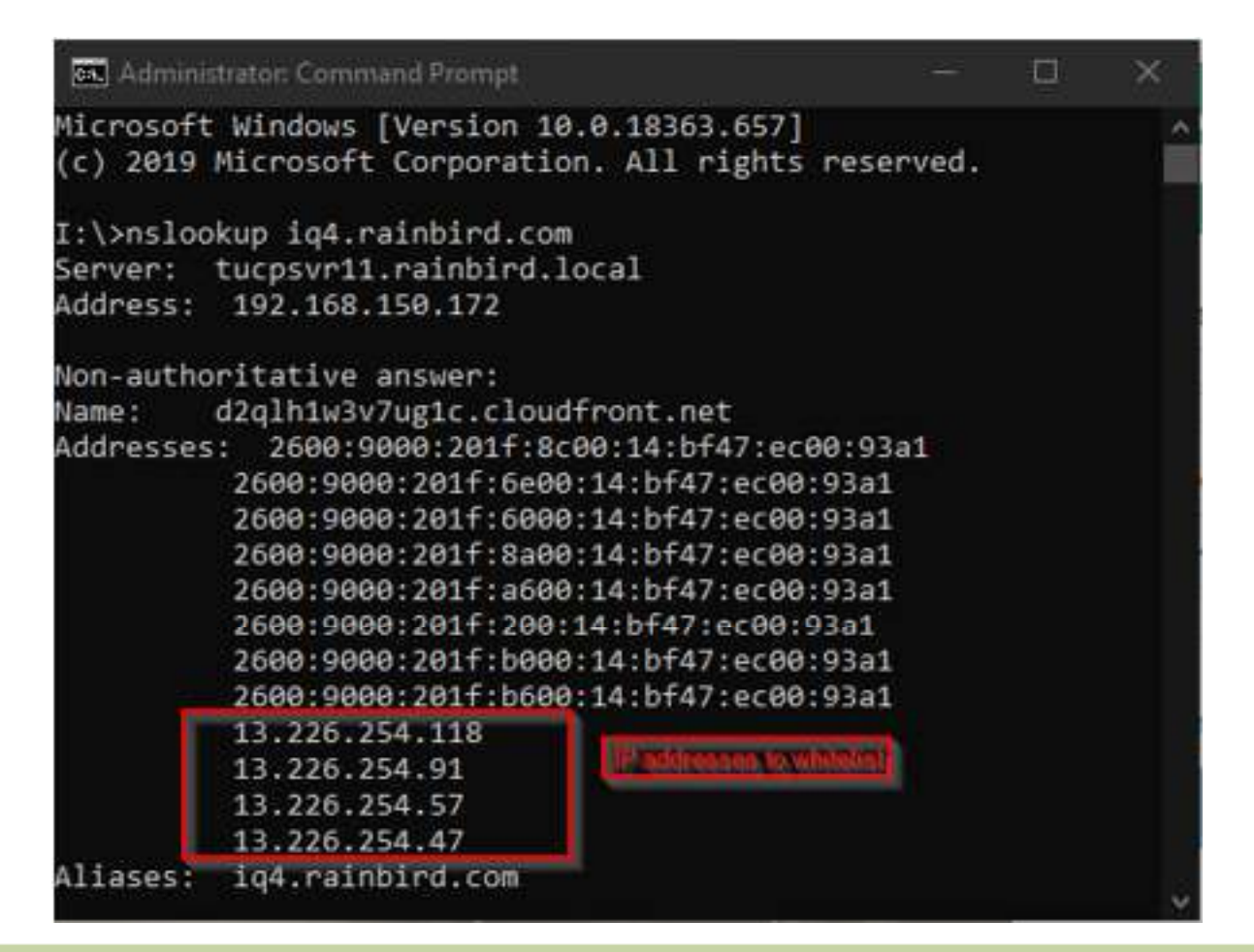

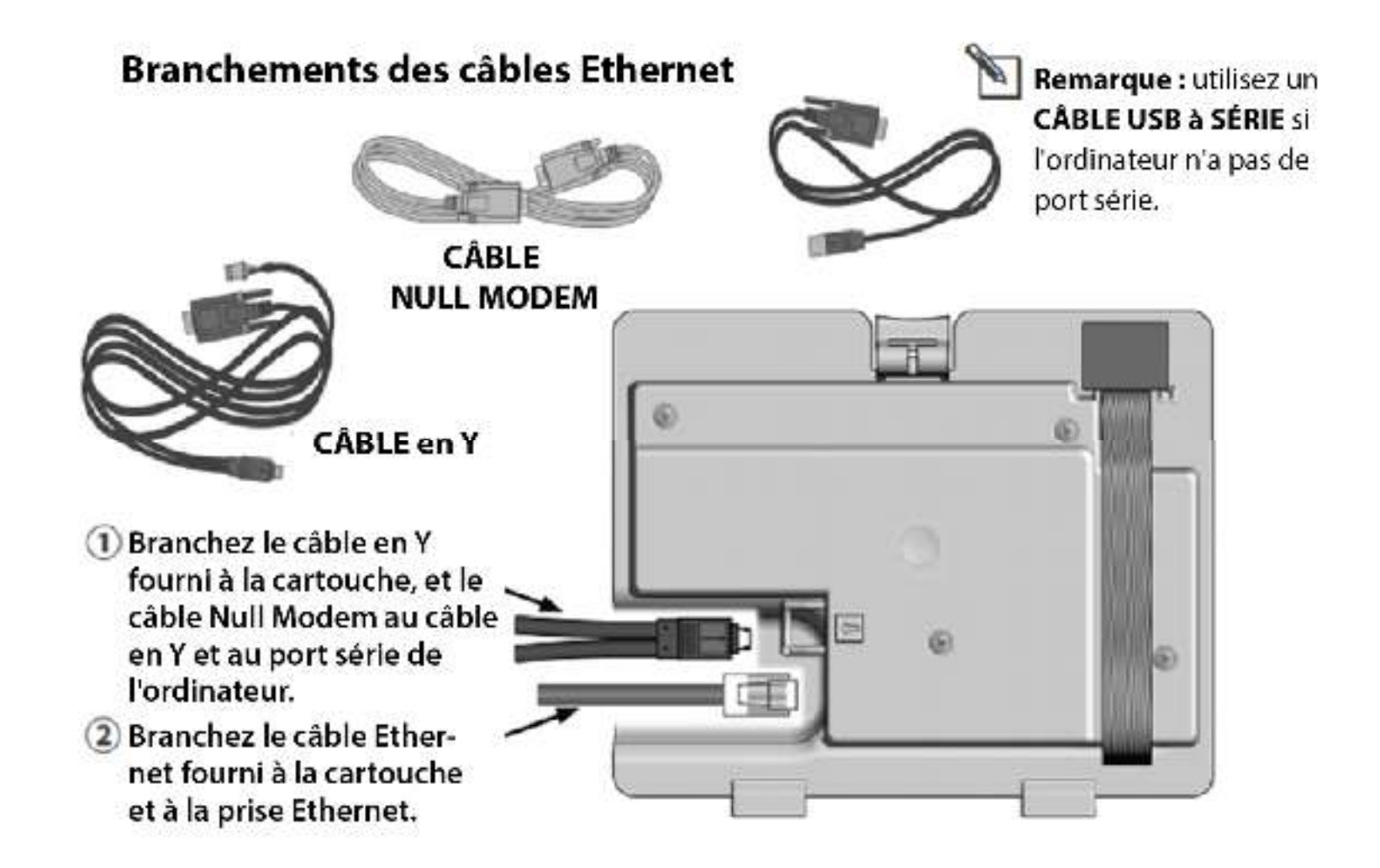

#### **Logiciel IQ-NCC Configurator**

– Rendez-vous à l'adresse https://www.rainbird.com/products/iq4-platform, téléchargez, extrayez et installez le logiciel sur un ordinateur Windows

**Engine Artist Made** 

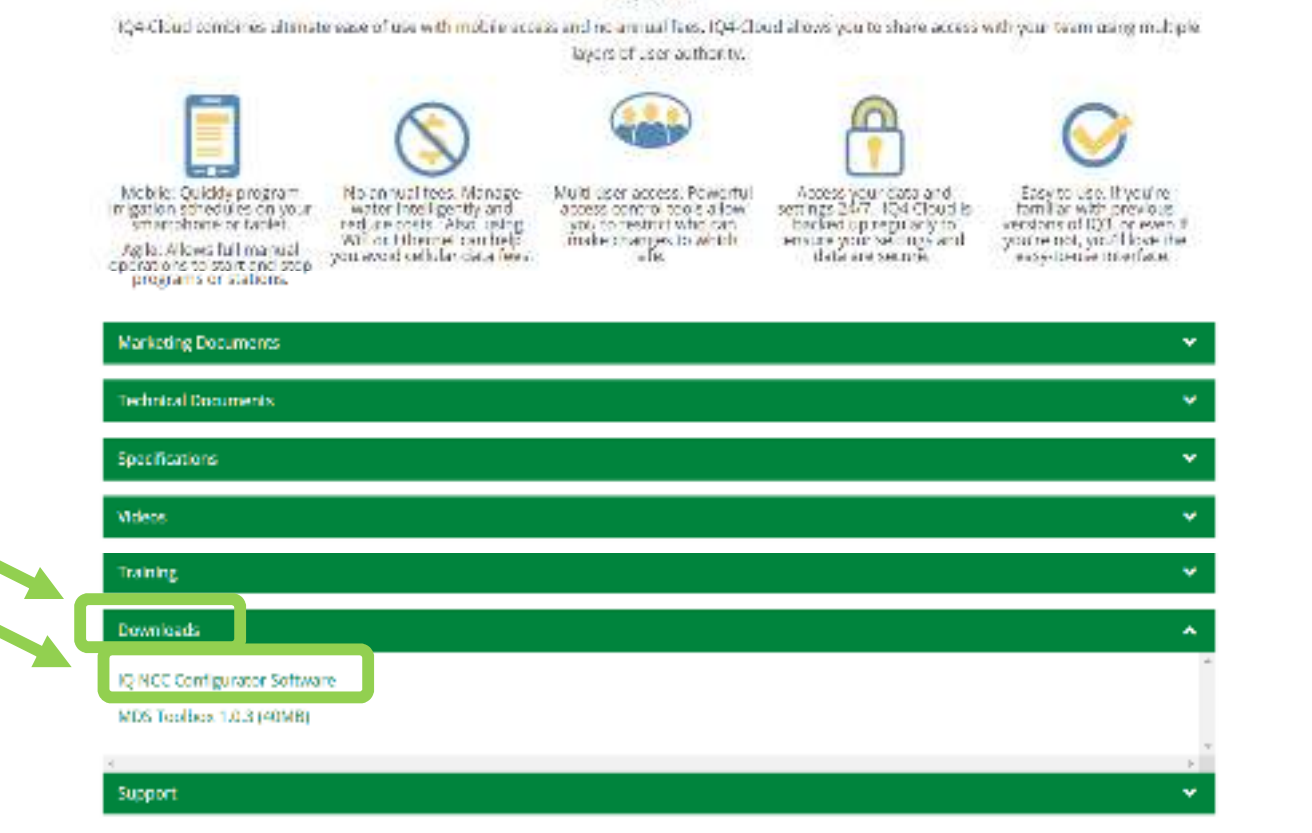

- **Utilisez le logiciel NCC Configurator pour configurer les paramètres Ethernet**
	- A. Lancez l'utilitaire NCC Configurator sur l'ordinateur.<br>B. Cliquez sur la flèche déroulante pour sélectionner
	- B. Cliquez sur la flèche déroulante pour sélectionner le numéro du port COM de l'ordinateur auquel est branché le câble Null Modem.
	- C. Cliquez sur le bouton Read Configuration (lire la configuration) pour récupérer les paramètres de configuration de la communication à partir de la cartouche NCC.
		- Les champs des paramètres de configuration seront vides ou contiendront des valeurs par défaut si la cartouche NCC n'a encore jamais été configurée.
	- D. Saisissez/modifiez les paramètres de configuration.
	- E. Cliquez sur le bouton Send Configuration (envoyer la configuration) pour envoyer la configuration à la cartouche NCC.

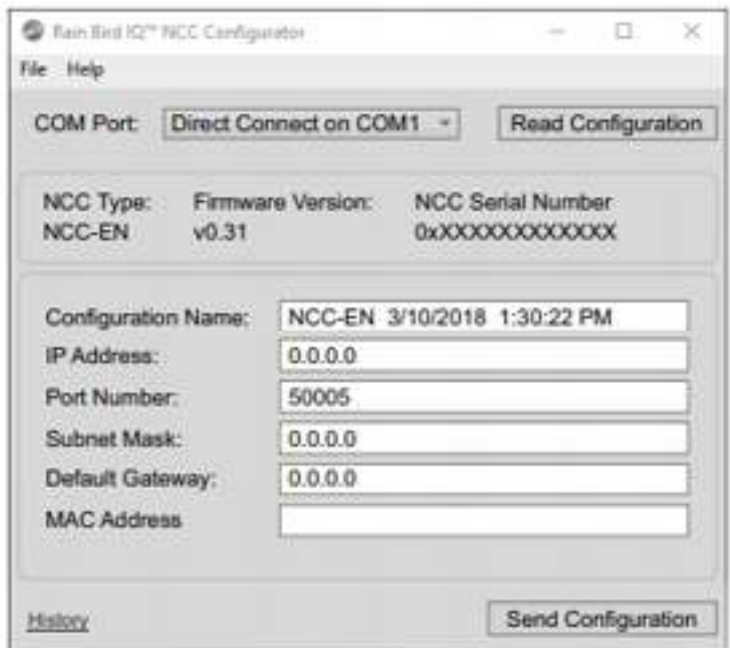

- **Configurez la cartouche sur le programmateur**
	- Le menu principal des paramètres IQ est affiché. Utilisez les flèches HAUT ou BAS pour sélectionner **Assistant de paramétrage**, puis appuyez sur Suivant.
	- L'écran **Paramétrage - Type de satellite**  <sup>s</sup>'affiche. Utilisez + ou - pour sélectionner **Direct**, puis appuyez sur Suivant
	- – REMARQUE : il est possible d'utiliser un pont sans fil (Ethernet vers adaptateur Wi-Fi) pour connecter une cartouche de communication Ethernet IQNCCEN à un réseau sans fil. Téléchargez le document "Configuration d'un pont sans fil pour Lantronix SGX5150" pour consulter des instructions de paramétrage.

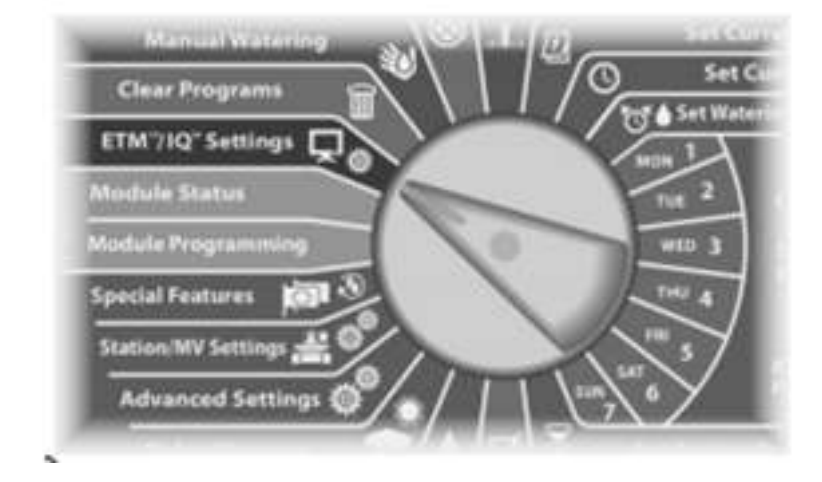

**Pour LX-IVM : Positionnez la roue du programmateur sur Paramètres avancés etchoisissez Configurer la cartouche.**

- **Paramétrez le programmateur dans IQ4**
	- Voir le document "Formation au paramétrage rapide d'IQ4" à l'adresse :

https://www.rainbird.com/products/iq4-platform

 **Effectuez une synchronisation inverse pour charger toutes les données du programmateur dans IQ4**

# **FOIRE AUX QUESTIONS**

The Intelligent Use of Water." - I FADERSHIP - FDUCATION - PARTNERSHIPS - PRODUCTS

@ Rain Bird Corporation

#### **FAQ**

The Intelligent Use of Water."  $-$  FEADERSHIP - EDUCATION - PARTNERSHIPS - PRODUCTS

 $@$  Rain Bird Corporation